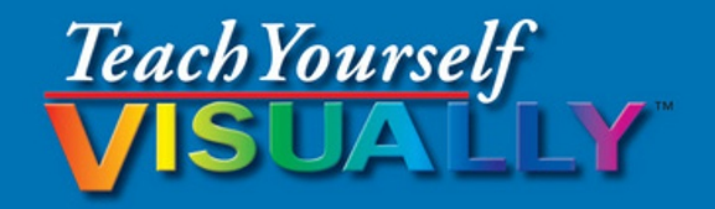

# PowerPoint 2016

The Fast and Easy Way to Learn

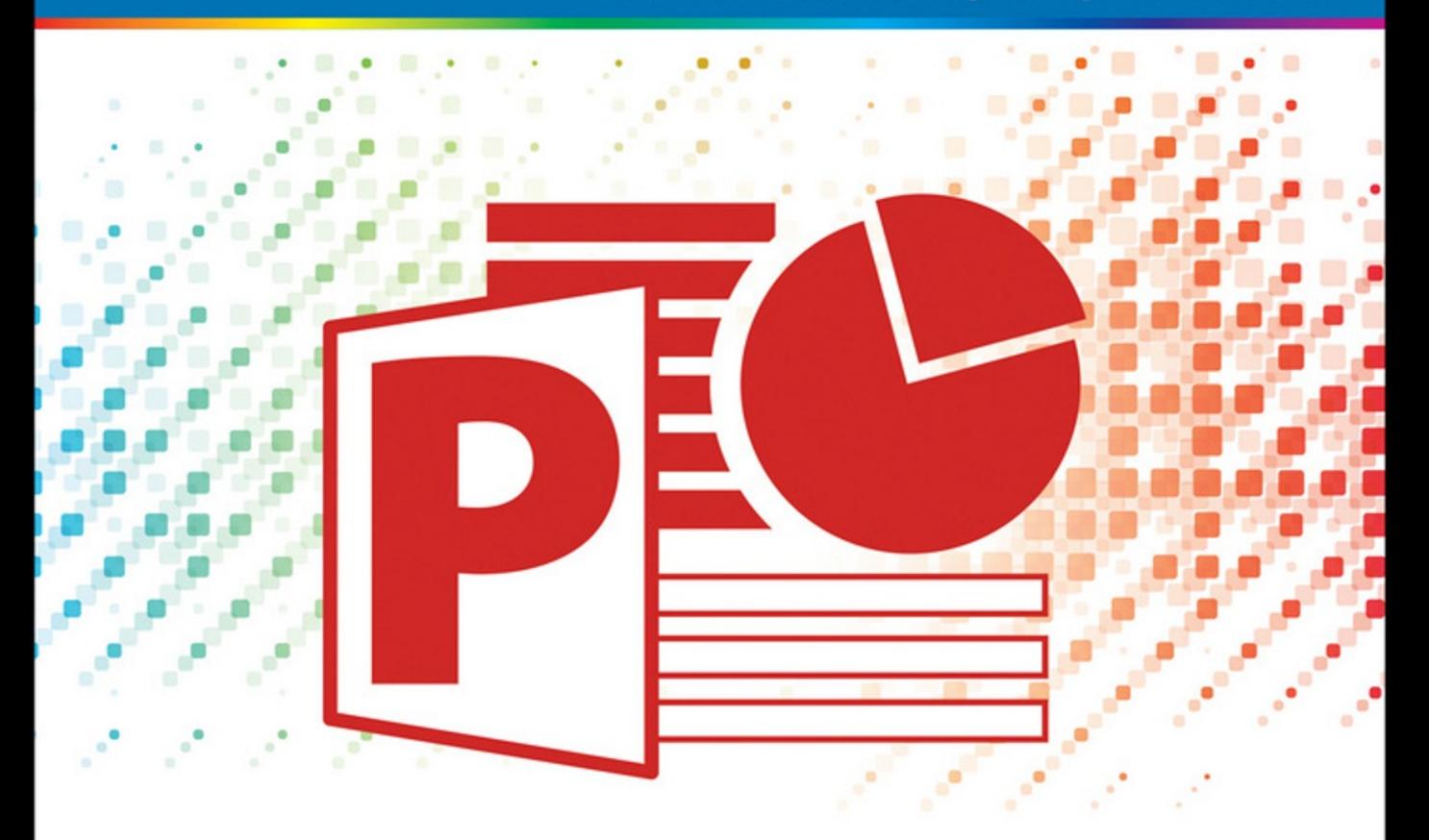

Barbara Boyd With Ray Anthony

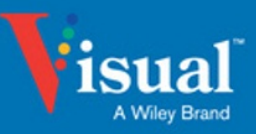

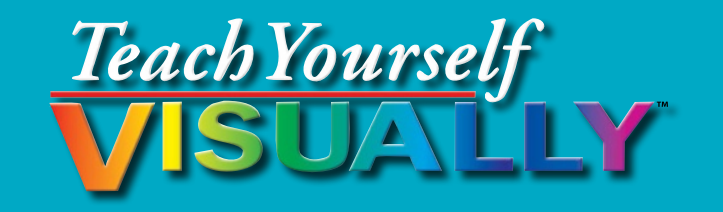

# PowerPoint® 2016

# **Barbara Boyd With Ray Anthony**

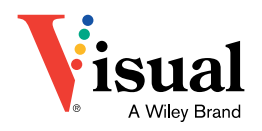

### **Teach Yourself VISUALLY™ PowerPoint® 2016**

Published by **John Wiley & Sons, Inc.** 10475 Crosspoint Boulevard Indianapolis, IN 46256

[www.wiley.com](http://www.wiley.com)

Published simultaneously in Canada

Copyright © 2016 by John Wiley & Sons, Inc., Indianapolis, Indiana

No part of this publication may be reproduced, stored in a retrieval system or transmitted in any form or by any means, electronic, mechanical, photocopying, recording, scanning or otherwise, except as permitted under Sections 107 or 108 of the 1976 United States Copyright Act, without either the prior written permission of the Publisher, or authorization through payment of the appropriate per‐copy fee to the Copyright Clearance Center, 222 Rosewood Drive, Danvers, MA 01923, 978‐750‐8400, fax 978‐646‐8600. Requests to the Publisher for permission should be addressed to the Permissions Department, John Wiley & Sons, Inc., 111 River Street, Hoboken, NJ 07030, 201‐748‐6011, fax 201‐748‐6008, or online at [www.wiley.com/go/permissions](http://www.wiley.com/go/permissions).

Wiley publishes in a variety of print and electronic formats and by printon‐demand. Some material included with standard print versions of this book may not be included in e‐books or in print‐on‐demand. If this book refers to media such as a CD or DVD that is not included in the version you purchased, you may download this material at [http://booksupport.wiley.](http://booksupport.wiley.com) [com.](http://booksupport.wiley.com) For more information about Wiley products, visit [www.wiley.com](http://www.wiley.com).

Library of Congress Control Number: 2015946004

ISBN: 978-1-119-07470-0 (pbk); ISBN: 978-1-119-07496-0 (ePDF); ISBN: 978-1-119-07467-0 (ePub)

Manufactured in the United States of America

10 9 8 7 6 5 4 3 2 1

### **Trademark Acknowledgments**

Wiley, Visual, the Visual logo, Teach Yourself VISUALLY, Read Less ‐ Learn More and related trade dress are trademarks or registered trademarks of John Wiley & Sons, Inc. and/or its affiliates. PowerPoint is a registered trademark of Microsoft Corporation in the U.S. and/or other countries. All other trademarks are the property of their respective owners. John Wiley & Sons, Inc. is not associated with any product or vendor mentioned in this book.

LIMIT OF LIABILITY/DISCLAIMER OF WARRANTY: THE PUBLISHER AND THE AUTHOR MAKE NO REPRESENTATIONS OR WARRANTIES WITH RESPECT TO THE ACCURACY OR COMPLETENESS OF THE CONTENTS OF THIS WORK AND SPECIFICALLY DISCLAIM ALL WARRANTIES, INCLUDING WITHOUT LIMITATION WARRANTIES OF FITNESS FOR A PARTICULAR PURPOSE. NO WARRANTY MAY BE CREATED OR EXTENDED BY SALES OR PROMOTIONAL MATERIALS. THE ADVICE AND STRATEGIES CONTAINED HEREIN MAY NOT BE SUITABLE FOR EVERY SITUATION. THIS WORK IS SOLD WITH THE UNDERSTANDING THAT THE PUBLISHER IS NOT ENGAGED IN RENDERING LEGAL, ACCOUNTING, OR OTHER PROFESSIONAL SERVICES. IF PROFESSIONAL ASSISTANCE IS REQUIRED, THE SERVICES OF A COMPETENT PROFESSIONAL PERSON SHOULD BE SOUGHT. NEITHER THE PUBLISHER NOR THE AUTHOR SHALL BE LIABLE FOR DAMAGES ARISING HEREFROM. THE FACT THAT AN ORGANIZATION OR WEBSITE IS REFERRED TO IN THIS WORK AS A CITATION AND/OR A POTENTIAL SOURCE OF FURTHER INFORMATION DOES NOT MEAN THAT THE AUTHOR OR THE PUBLISHER ENDORSES THE INFORMATION THE ORGANIZATION OR WEBSITE MAY PROVIDE OR RECOMMENDATIONS IT MAY MAKE. FURTHER, READERS SHOULD BE AWARE THAT INTERNET WEBSITES LISTED IN THIS WORK MAY HAVE CHANGED OR DISAPPEARED BETWEEN WHEN THIS WORK WAS WRITTEN AND WHEN IT IS READ.

FOR PURPOSES OF ILLUSTRATING THE CONCEPTS AND TECHNIQUES DESCRIBED IN THIS BOOK, THE AUTHOR HAS CREATED VARIOUS NAMES, COMPANY NAMES, MAILING, E‐MAIL AND INTERNET ADDRESSES, PHONE AND FAX NUMBERS AND SIMILAR INFORMATION, ALL OF WHICH ARE FICTITIOUS. ANY RESEMBLANCE OF THESE FICTITIOUS NAMES, ADDRESSES, PHONE AND FAX NUMBERS AND SIMILAR INFORMATION TO ANY ACTUAL PERSON, COMPANY AND/OR ORGANIZATION IS UNINTENTIONAL AND PURELY COINCIDENTAL.

### **Contact Us**

For general information on our other products and services please contact our Customer Care Department within the U.S. at 877‐762‐2974, outside the U.S. at 317‐572‐3993 or fax 317‐572‐4002.

For technical support please visit [www.wiley.com/techsupport.](http://www.wiley.com/techsupport)

# **Credits**

**Acquisitions Editor** Aaron Black

**Project Editor** Maureen S. Tullis

**Copy Editor** Scott D. Tullis

**Technical Editor** Vince Averello

**Manager, Content Development & Assembly** Mary Beth Wakefield

**Vice President, Professional Technology Strategy** Barry Pruett

**Editorial Assistant** Jessie Phelps

**Production Editor** Barath Kumar Rajasekaran

**Proofreading** Debbye Butler

## **About the Authors**

**Barbara Boyd** is the author of *Innovative Presentations For Dummies* with Ray Anthony and was a contributor to *Killer Presentations with Your iPad,* written by Ray Anthony and Bob LeVitus. She is also the author of *iPhone All‐In‐One For Dummies* and *Macs All‐In One For Dummies,* both with Joe Hutsko. She writes about technology, food, travel, and country life in Italy. When not writing, she divides her time between Rome and an olive farm in Calabria.

**Ray Anthony** is a dynamic keynote speaker and a national leading authority in advanced presentation engineering, training, consulting, and executive coaching. He founded and is president of the Anthony Innovation Group in The Woodlands, Texas. Ray's clients include numerous Fortune 500 companies, the CIA, NASA, and the military. An expert in business creativity and innovation, he has a passion for helping people use creativity in ways that will boost their careers, bring prosperity to their organizations, and enrich their lives.

## **Authors' Acknowledgments**

This book, like any, is a collaborative effort. Our thanks go to Acquisitions Editor Aaron Black for asking us to write this book, and to the executive and support staff at Wiley who do all the invisible background work to make these books happen. A special thank you goes to Project Editor Maureen Tullis and the editing team at T‐Squared Consulting, who coached us through learning the new‐to‐us style of the Teach Yourself Visually series and, without complaint and with much patience, put up with changes at the eleventh hour. Thank you to Technical Editor Vince Averello for keeping us on our technical toes and doing an accurate, detailed job. Last but not least, a shout out to our literary agent Carole Jelen — we wouldn't have written this book without her guidance and support.

# **How to Use This Book**

### **Who This Book Is For**

This book is for the reader who has never used this particular software application but is familiar with the workings of PCs in general and specifically the Windows operating system. It is also for readers who want to expand their knowledge about PowerPoint 2016.

### **The Conventions in This Book**

### **1 Steps**

This book uses a step‐by‐step format to guide you easily through each task. Numbered steps are actions you must do; bulleted steps clarify a point, step, or optional feature; and indented steps give you the result.

### **2 Notes**

Notes give additional information — special conditions that may occur during an operation, a situation that you want to avoid, or a cross reference to a related area of the book.

### **3 Icons and Buttons**

Icons and buttons show you exactly what you need to click to perform a step.

### **4 Tips**

Tips offer additional information, including warnings and shortcuts.

### **5 Bold**

**Bold** type shows command names, options, and text or numbers you must type.

### **6 Italics**

*Italic* type introduces and defines a new term.

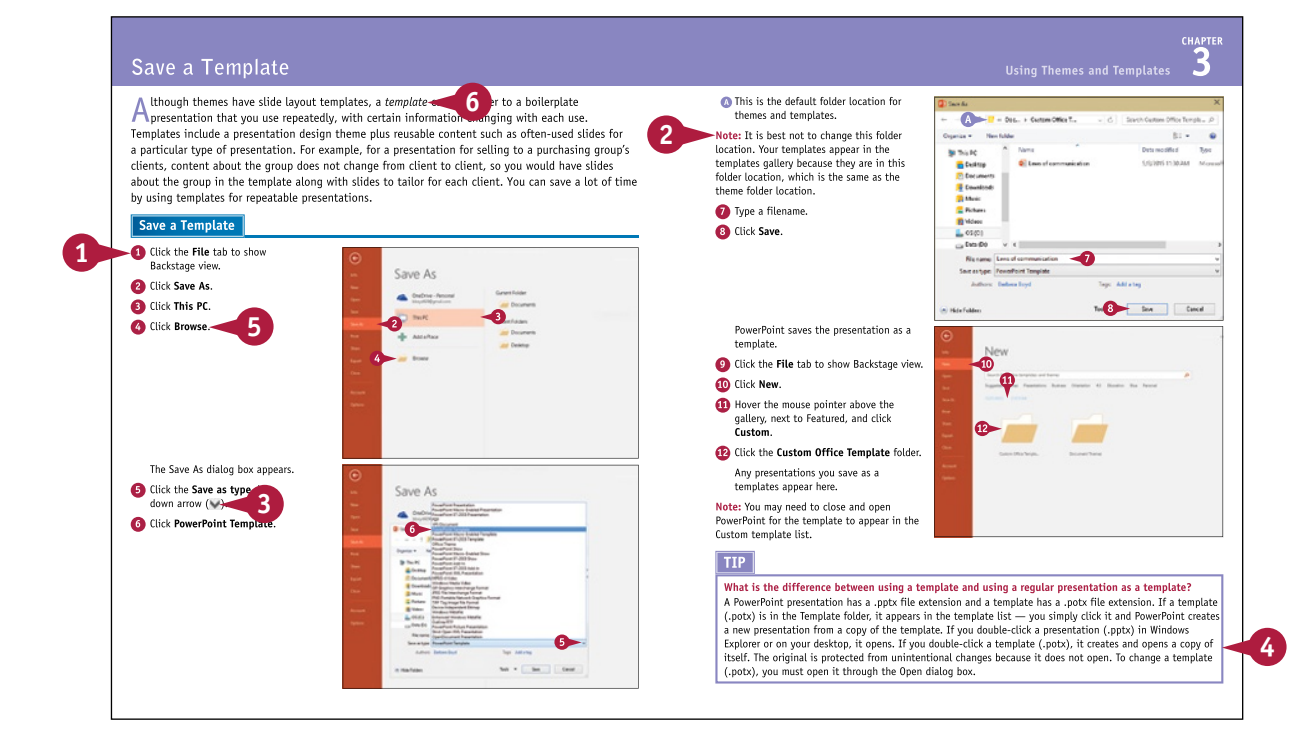

# **Table of Contents**

### **Chapter 1 Starting with PowerPoint Basics**

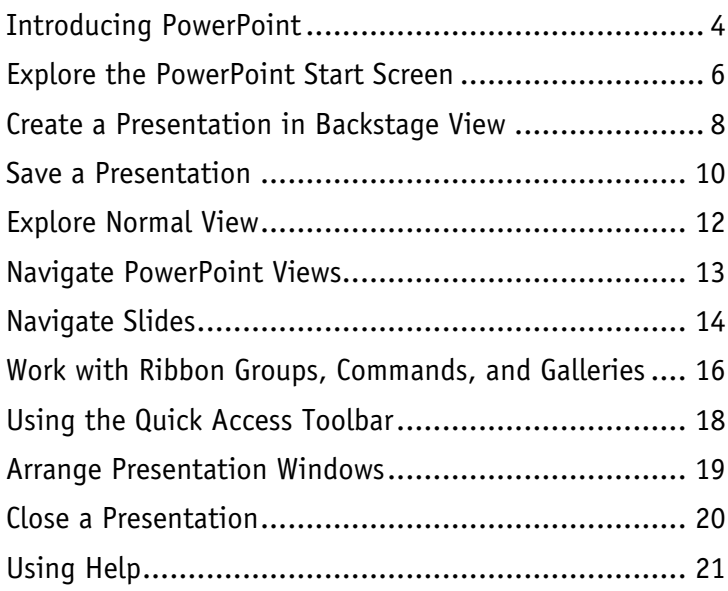

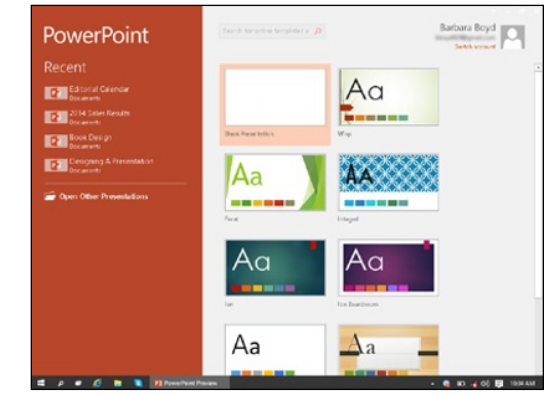

### **Chapter 2 Creating a Presentation**

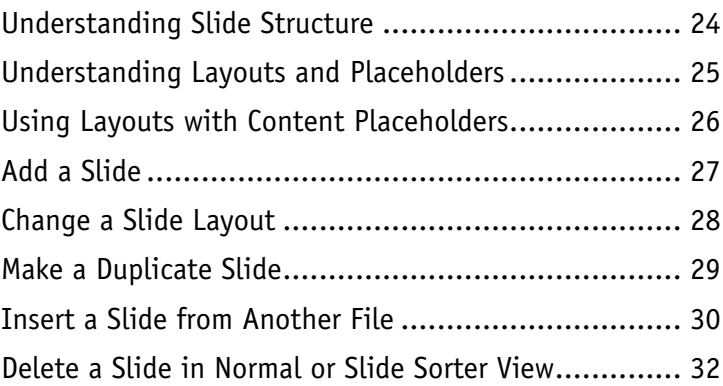

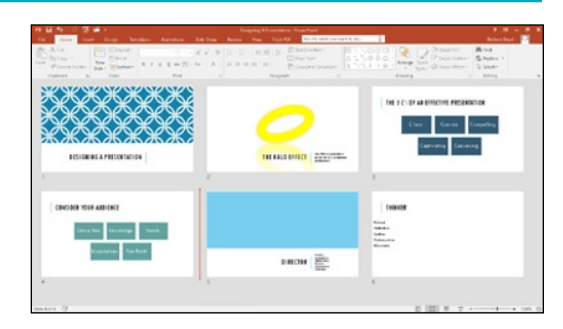

## **Chapter 3 Using Themes and Templates**

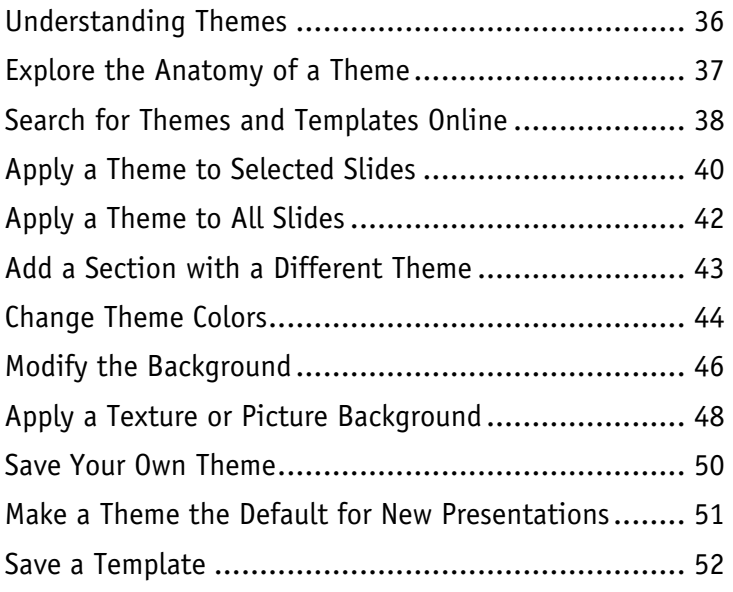

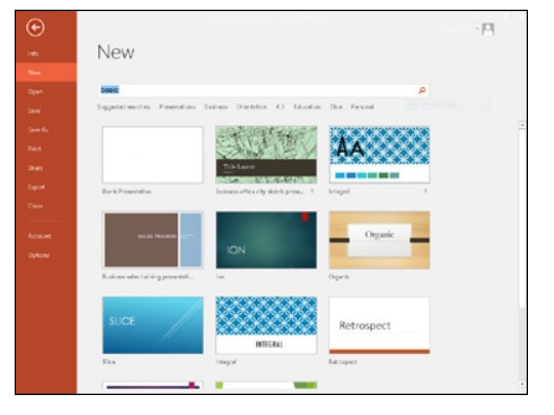

## **Chapter 4 Writing and Formatting Text**

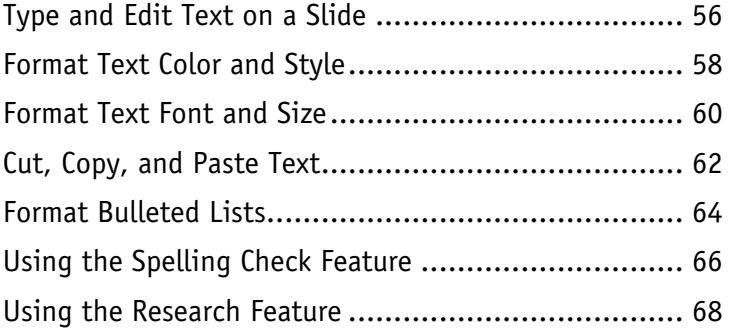

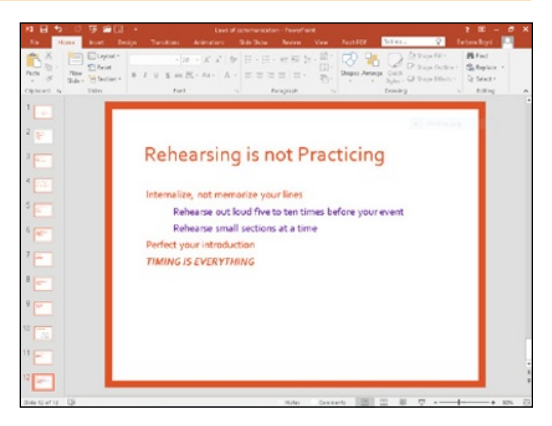

# **Table of Contents**

### **Chapter 5**

### **Adding Charts and Tables**

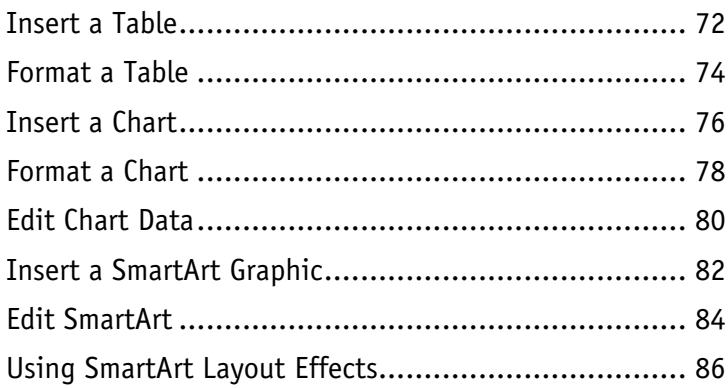

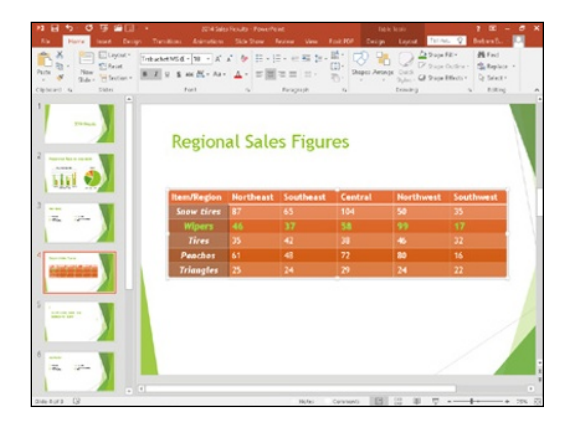

### Chapter 6 Working with Clip Art, Shapes, and Objects

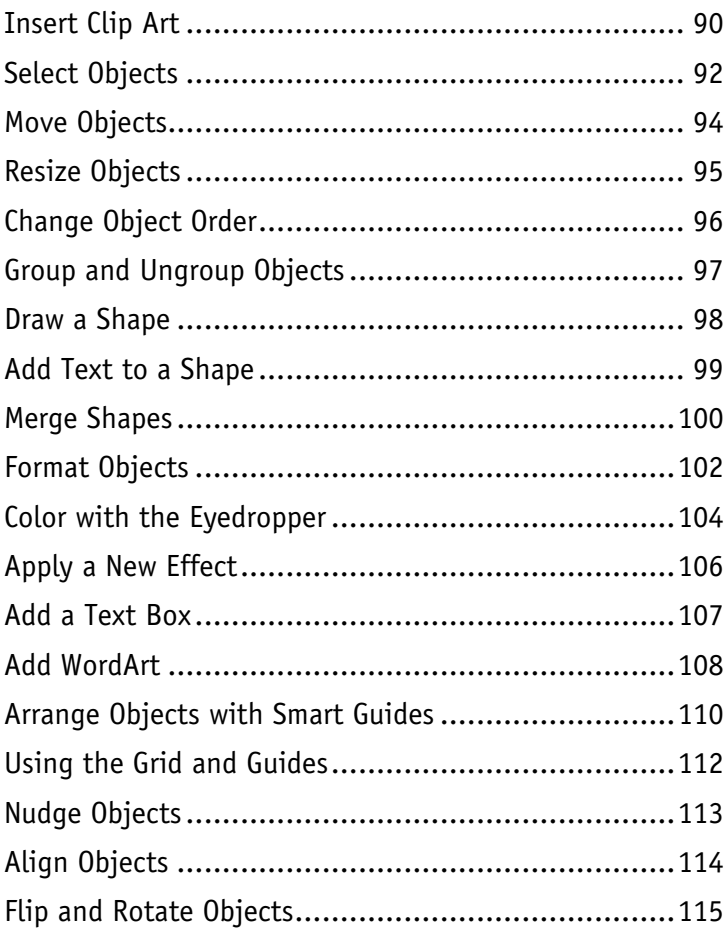

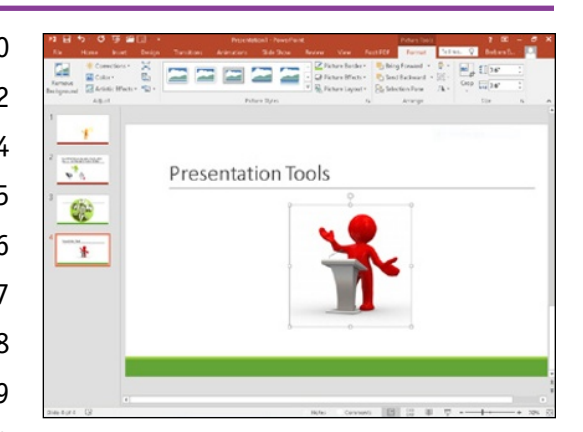

## **Chapter 7 Incorporating Media**

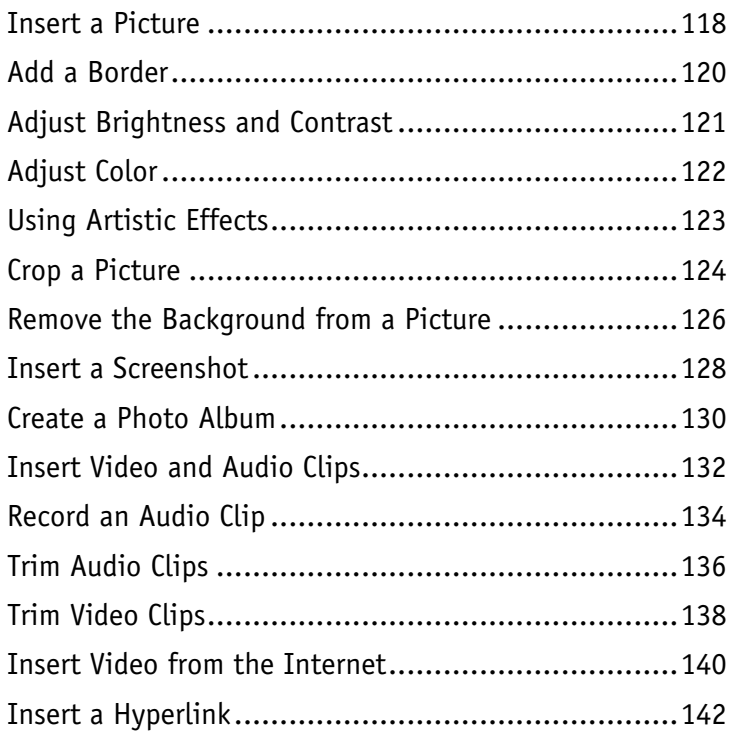

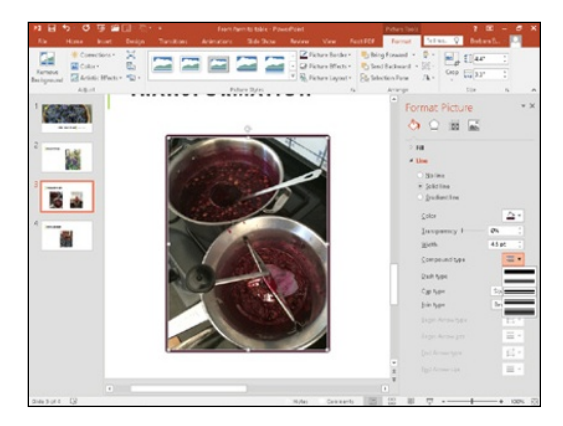

## **Chapter 8 Enhancing Slides with Action**

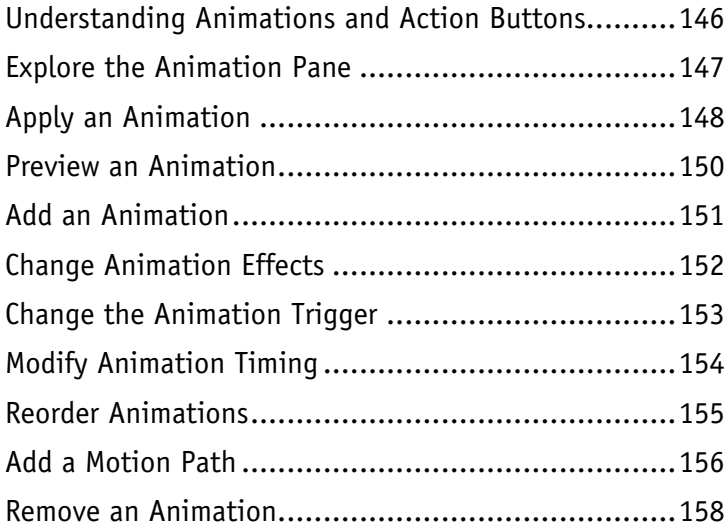

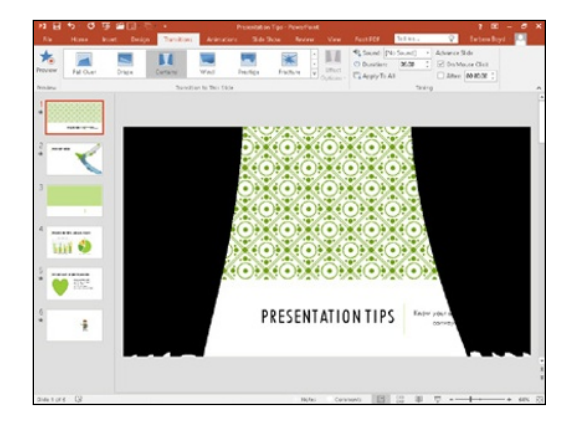

# **Table of Contents**

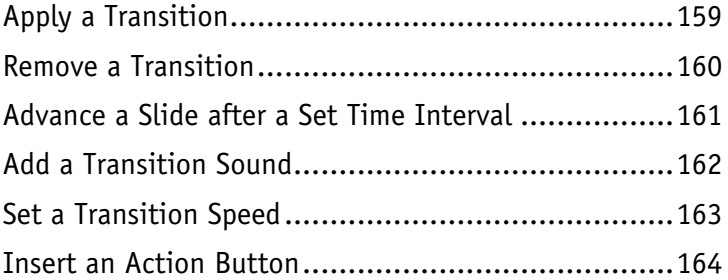

## **Chapter 9 Organizing Slides**

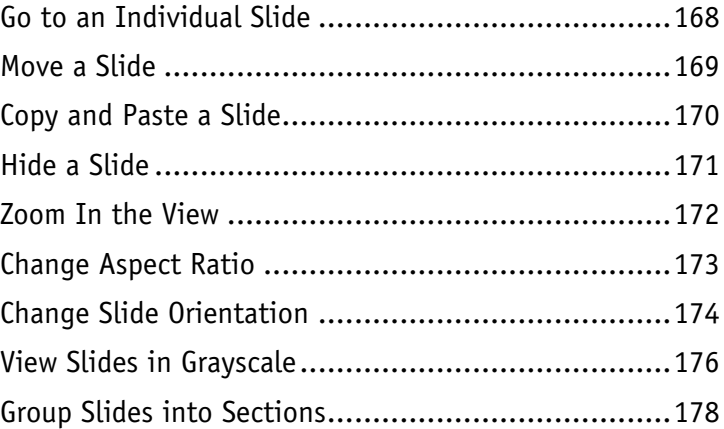

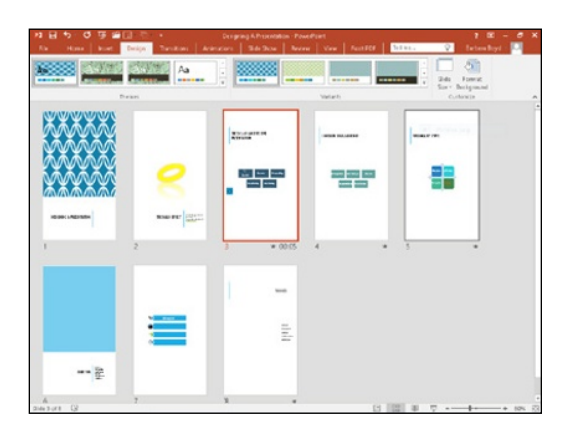

## **Chapter 10 Working with Outlines**

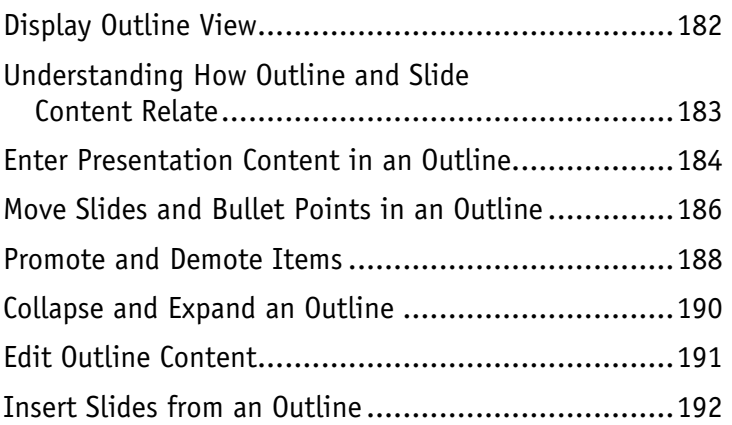

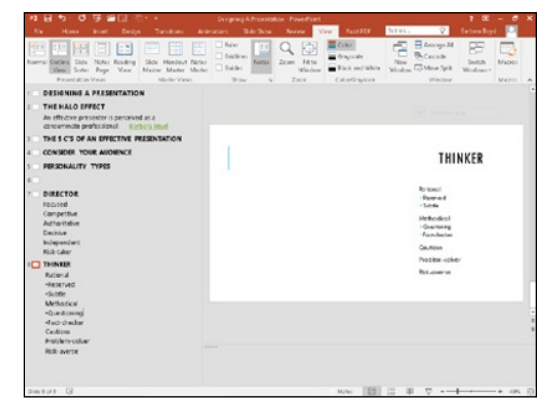

**Chapter 11 Using Masters**

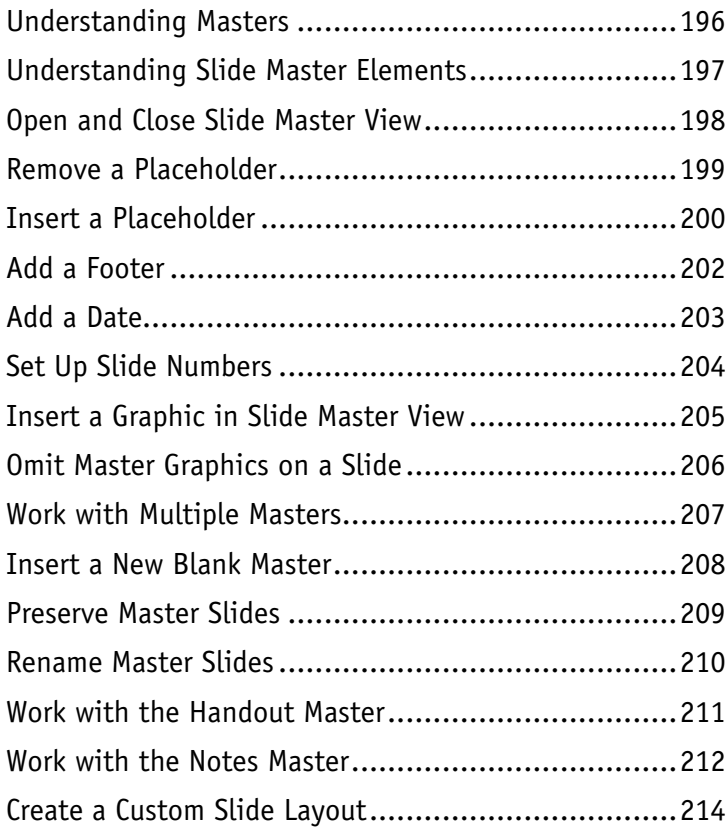

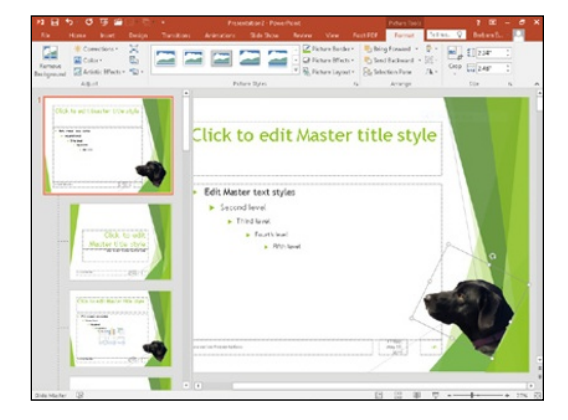

## **Chapter 12 Finalizing a Slide Show**

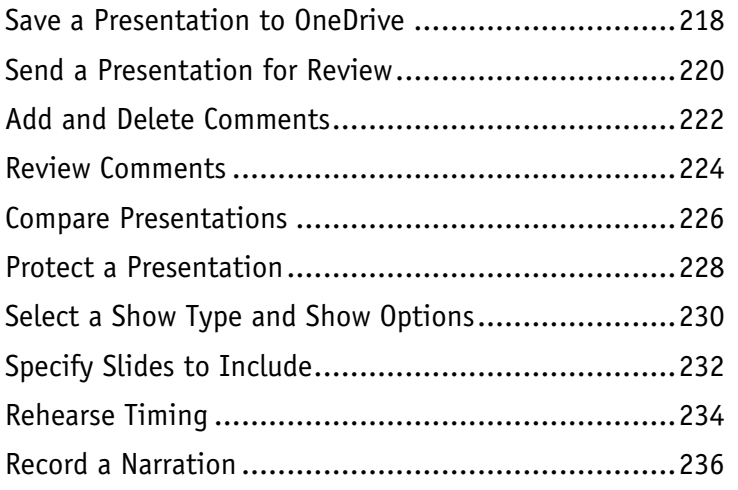

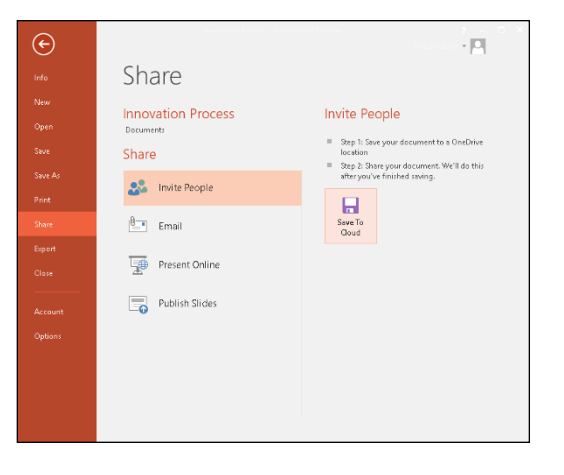

# **Table of Contents**

### **Chapter 13 Presenting a Slide Show**

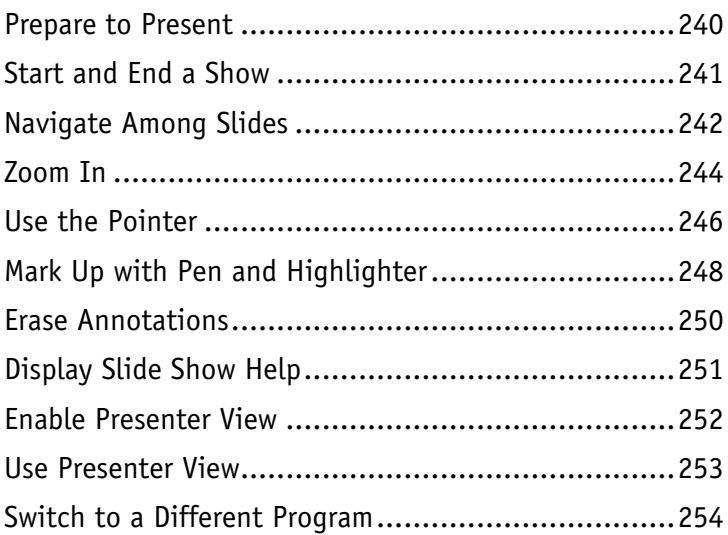

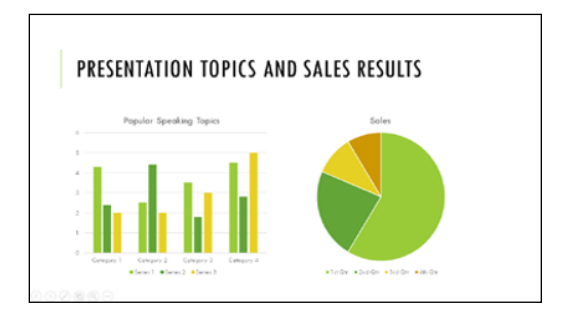

### **Chapter 14 Sharing a Presentation**

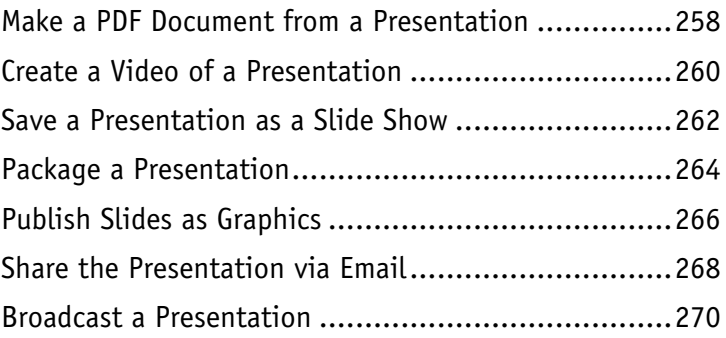

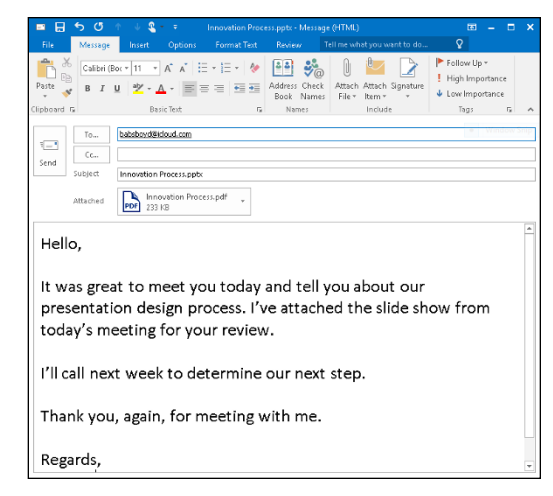

## **Chapter 15 Printing Presentations**

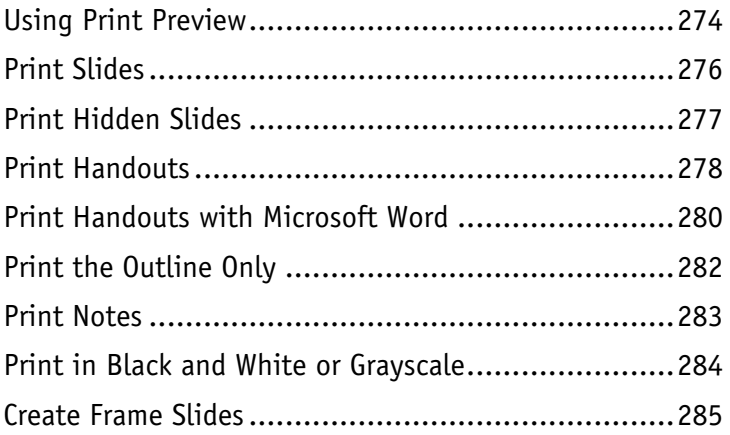

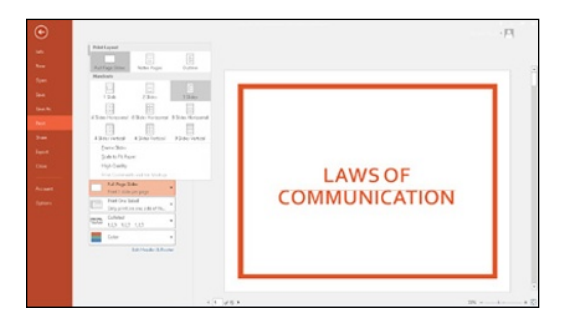

### **Chapter 16 Changing PowerPoint Options**

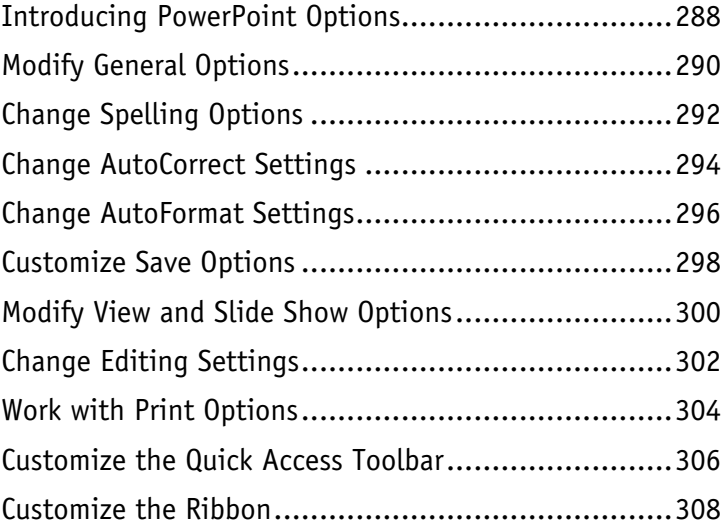

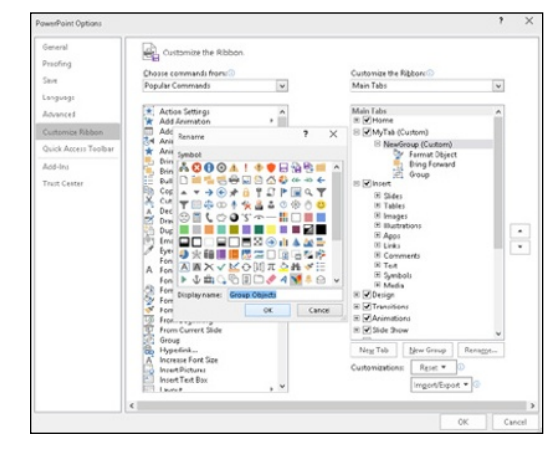

# **Table of Contents**

### **Chapter 17 Planning Your Presentation**

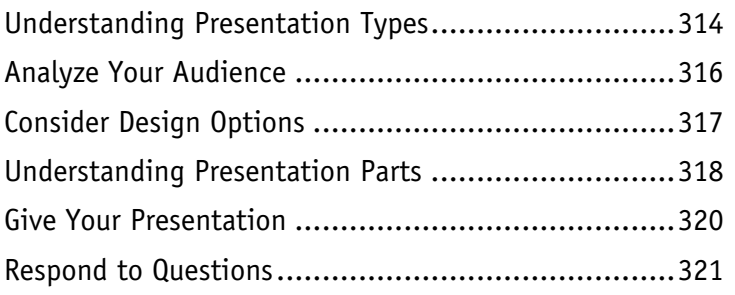

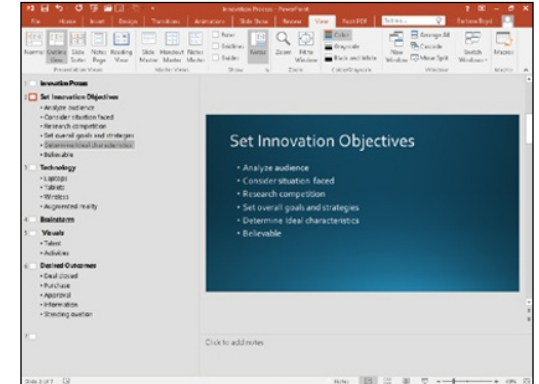

**Index [................................................................](#page--1-0) 322**

## **CHAPTER 1**

# **Starting with PowerPoint Basics**

**Whether you want to convey ideas to your staff, convince a new client to hire you, or give a Technology, Entertainment, Design (TED) talk, PowerPoint provides the tools for creating visuals to support your words and help your audience remember you. This chapter covers PowerPoint basics, then explains the parts of the PowerPoint window, different views, and more.**

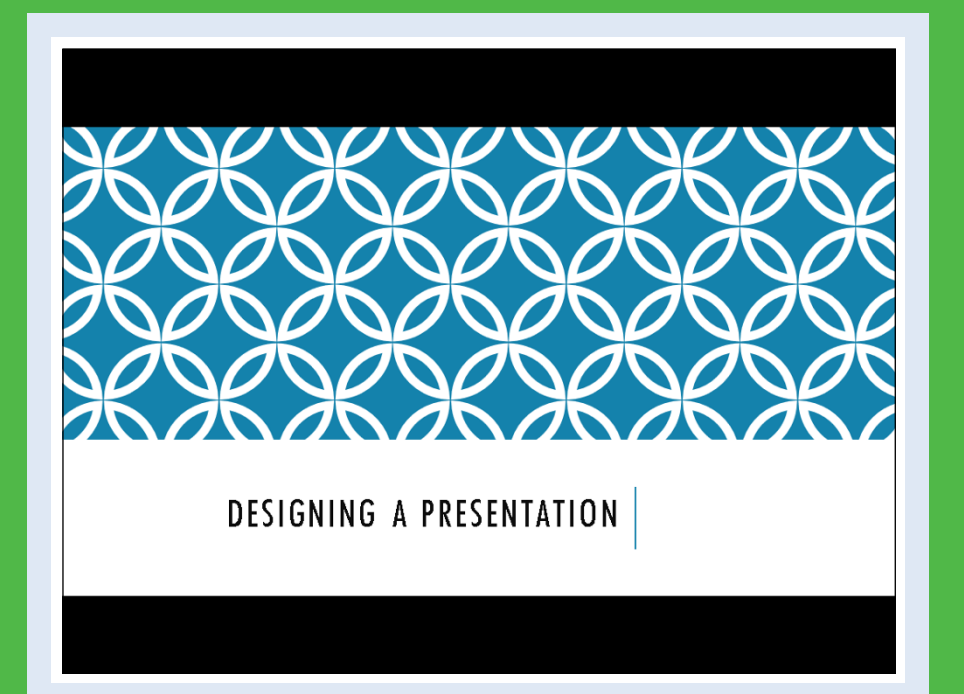

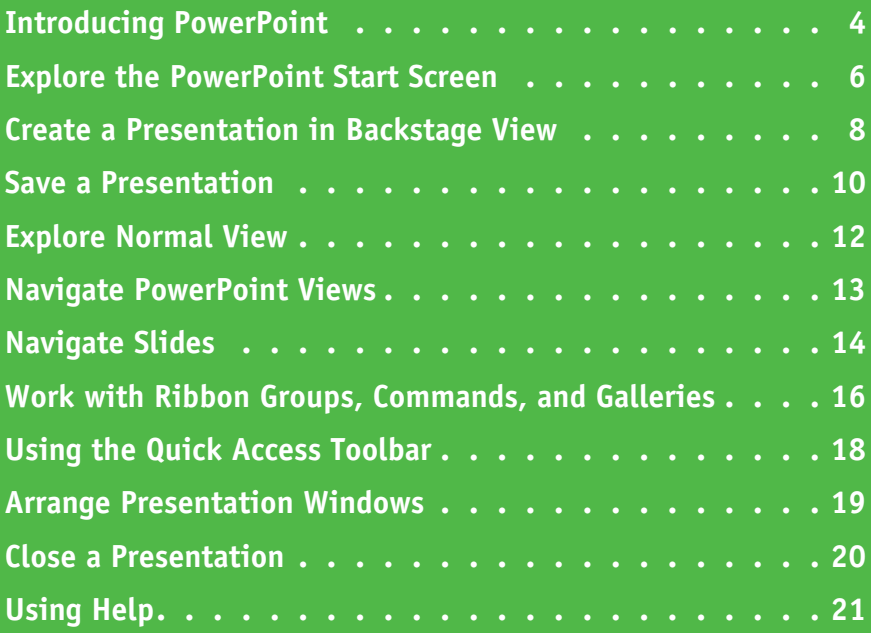

# <span id="page-19-0"></span>**Introducing PowerPoint**

With PowerPoint, you can create a compelling, professional-looking slide show. The PowerPoint program provides tools you can use to build presentations that include graphics, charts, video, sound, animations, and an assortment of ways to transition from slide to slide. It provides various views to create, organize, view, and display your presentation. Many tasks start in Backstage view. To access this view, click the **File** tab on the Ribbon. For more on creating presentations, see Chapter 2.

### **Choose a Slide Theme and Layout**

A slide *theme* applies preset design elements such as colors, background graphics, and text styles to a slide. A particular slide *layout* applied to a slide determines what type of information that slide includes. For example, a Title Slide layout has a title and subtitle. A Title and Content layout includes a title, plus a placeholder that holds a list of bullet points, a table, or other graphic elements. For more on themes and layouts, see Chapter 3.

### Integral **Title Slide Title and Content** Section Header 同意 国連市 mes me? Two Content Comparison Title Only

### **Add Content and Media**

You can create original text, charts, graphs, and graphics in PowerPoint or import a media file, such as a photo, logo, or video, created in another app. Normal view displays all the elements of your slide. The Slides pane shows miniature versions of all your slides, whereas the Outline pane displays only the text of each slide. You can insert text boxes that enable you to add slide text that does not appear in the presentation outline. For more on content and media, see Chapters 4 to 7. For more on adding animation, see Chapter 8.

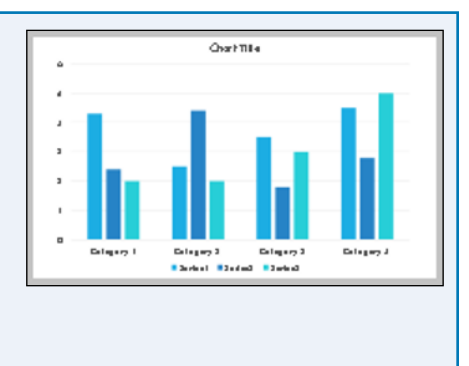

### **Organize Slides**

After creating several slides, you may need to reorganize them to create the proper sequence for your presentation. You can reorder slides in Slide Sorter view. This view shows slide thumbnails that you can move, delete, duplicate, or hide. You can also perform these actions on the Slides pane in Normal view. For more on organizing slides, see Chapter 9.

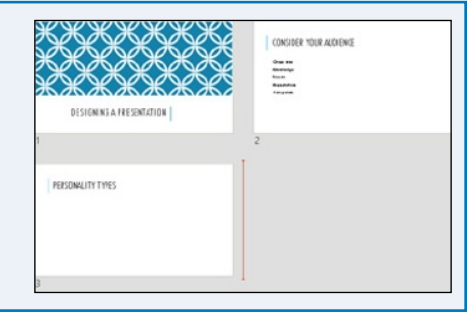

### **Build an Outline**

You can type text in outline form to build slides for your presentation. In the Outline pane in Normal view, an icon represents each slide, and each slide contains a slide title next to the icon. Second‐level lines of text on the outline appear as bullet points on the slide. These bullets convey the main points you want to make about each topic. For more on building outlines, see Chapter 10.

### **Work with Masters**

A set of slide themes and layouts combines to create a set of *master* slides. Masters enable you to change design elements and add content that you want to appear in a particular location on all slides that use that template. This saves you from having to add repeating content, such as your company logo, to each slide. For example, you can set up the master so an identical footer appears on every slide. For more on working with masters, see Chapter 11.

### **Set Up Your Show and PowerPoint Options**

You can add audio, animations, and transitions to your slides. You can record a narration that plays when you give your presentation. Use animation to move an element on‐screen, such as a ball bouncing onto the screen. Transitions control how a new slide appears on-screen — for example, a slide can fade in over the previous slide. For more on setting up a show, see Chapter 12. For more on customizing PowerPoint to fit your needs, see Chapter 16.

### **Present or Share a Slide Show**

After you add the content, choose slide designs, and add special effects, you are ready to run your slide show presentation. Tools appear on‐screen during the slide

show — they help you control your presentation and even enable you to make annotations on your slides as you present them. Presenter view shows your notes and provides a timer to ensure that your presentation is flawless. For more on presenting, sharing, or printing a slide show, see Chapters 13, 14, and 15. For more on designing a presentation, see Chapter 16.

### b  $\times$ **Record Sound** Name: Applause Total sound length: 0 ОK Cancel

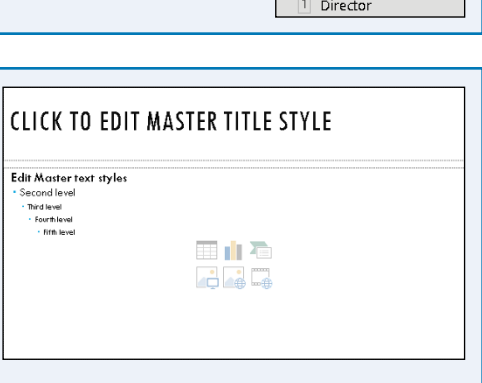

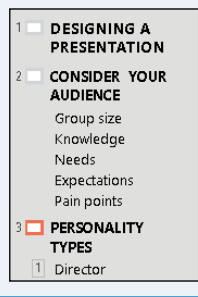

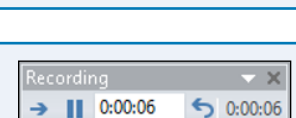

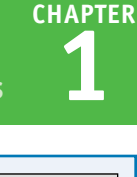

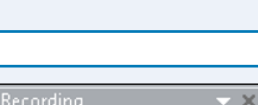

# <span id="page-21-0"></span>**Explore the PowerPoint Start Screen**

You start PowerPoint from the Windows 10 Start screen so that you can begin designing a presentation. When you open PowerPoint 2016, the Start screen appears automatically. From the Start screen, you can start a new presentation or open an existing one. The Start screen lists recently opened presentations and enables you to create a presentation from templates on your computer, or search for PowerPoint templates on the Internet, which is explained in Chapter 3.

### **Explore the PowerPoint Start Screen**

**1** Press the **Windows** button  $(\Box)$ .

The Start menu appears.

**2** Hover the mouse pointer slightly above the toolbar to hide it.

> The All Apps button appears in the lower left corner.

**3** Click the **All apps** button.

A scrollable pane on the left displays an alphabetical list of all apps on your computer.

**4** Position the mouse pointer to the right of the apps list.

A scroll bar appears.

**5** Scroll down to find PowerPoint 2016.

> If you do not see it, scroll to and click **Microsoft Office 2016**, and look for PowerPoint 2016.

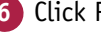

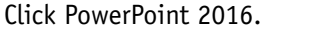

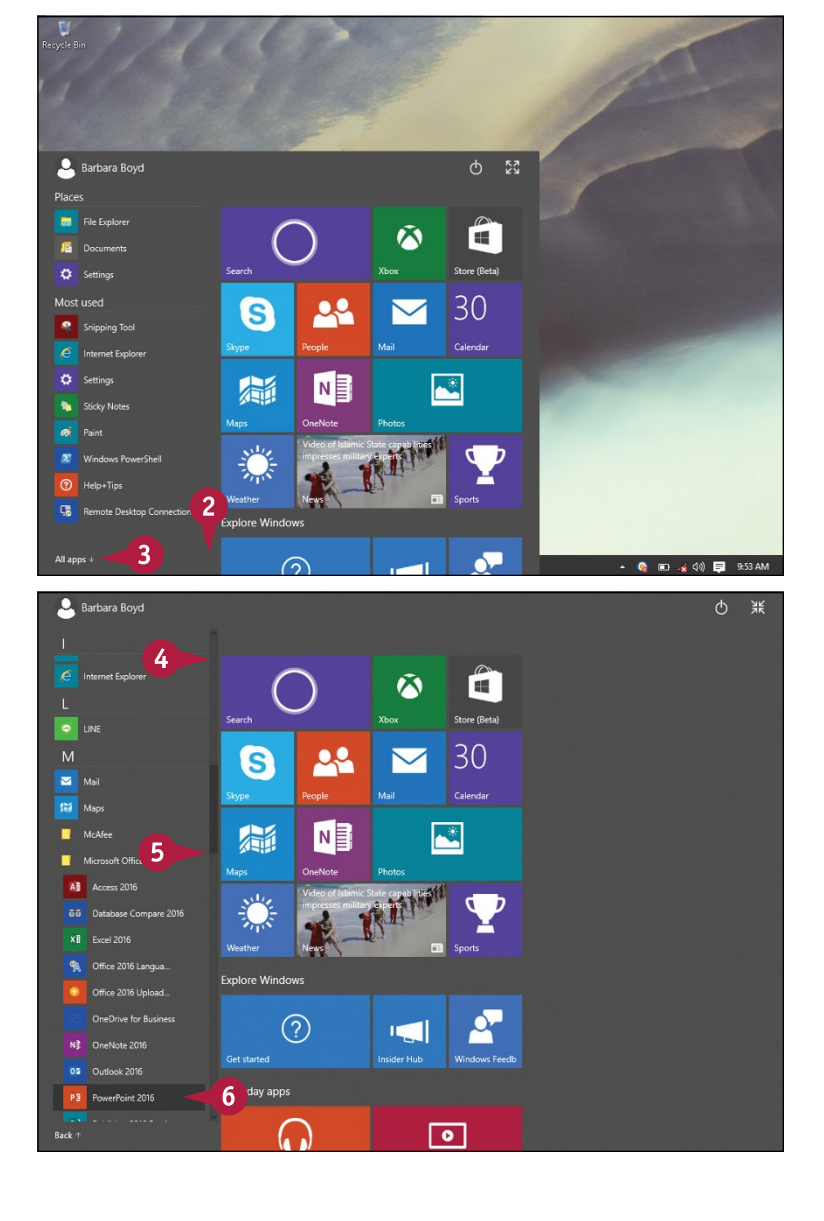

**CHAPTER**

### **Starting with PowerPoint Basics 1**

PowerPoint opens and displays the Start screen.

- **A** You can open a recently opened presentation here.
- **B** You can open a file from your computer, an external drive, or cloud service here.
- **C** You can create a new presentation by clicking a template.
- **D** You can use the search box to look for a template on the Internet.
- **7** Click one of the themes.

The theme preview dialog box opens.

- **E** Click the arrows (**or )** to view the theme's layouts.
- **F** You can preview different theme designs here.
- **G** Click the arrows ( or  $\odot$  ) to view the previous or next theme.
- **H** Click **Create** to start a new presentation.
- **I** You can click the **Close** button ( $\times$ ) to cancel the preview dialog box.

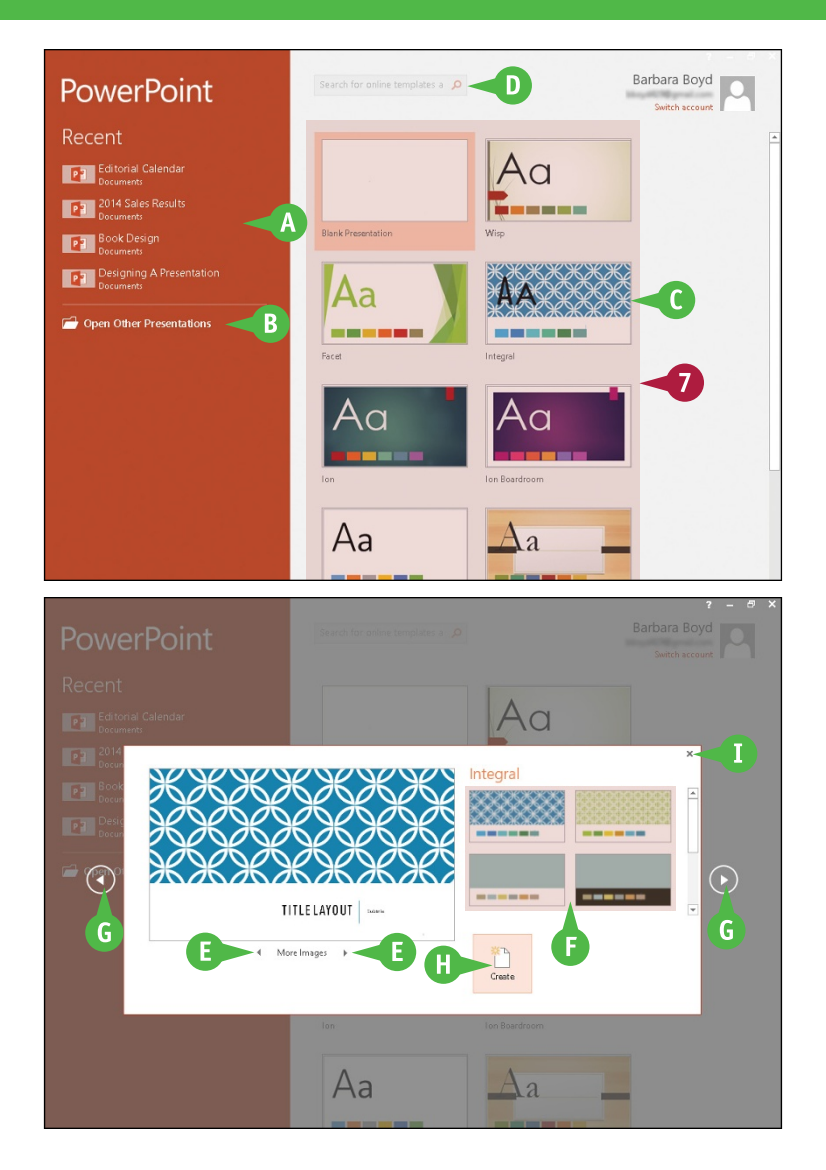

### **TIP**

### **Is there a quicker way to open PowerPoint?**

Yes, you can add the PowerPoint app icon to the taskbar for one‐click access to the program:

**1** Follow Steps **1** to **5** in this section.

**2** Right‐click **PowerPoint 2016**.

**3** Click Pin to taskbar.

The app icon appears on the taskbar.

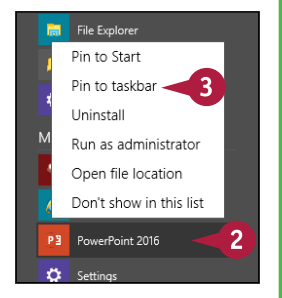

# <span id="page-23-0"></span>**Create a Presentation in Backstage View**

You can create a new presentation from the PowerPoint Start screen, or from the File tab on the Ribbon (also known as *Backstage view*). You can create a new presentation from scratch or by using a theme and templates. Creating a presentation from scratch enables you to design freely without preconceived notions, whereas working from a template saves time and promotes ideas by starting you off with a certain look and color scheme. You can find templates on your computer, as well as on the Internet for free or for a fee.

### **Create a Presentation in Backstage View**

**1** Click the **File** tab to show the Backstage view.

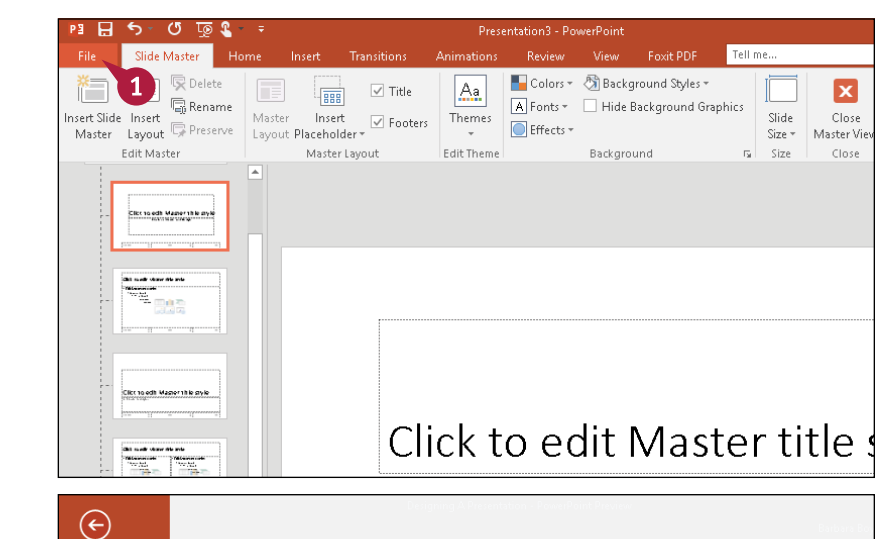

### **2** Click **New**.

Templates available on your computer appear.

- **A** Click here to choose a blank presentation.
- **B** You can hover the mouse pointer over a template and click the **Pushpin** button  $(+)$ , which pins a theme to this list  $(\rightharpoonup$  changes to  $\rightharpoonup$ ).
- **3** Click the presentation theme of your choice.

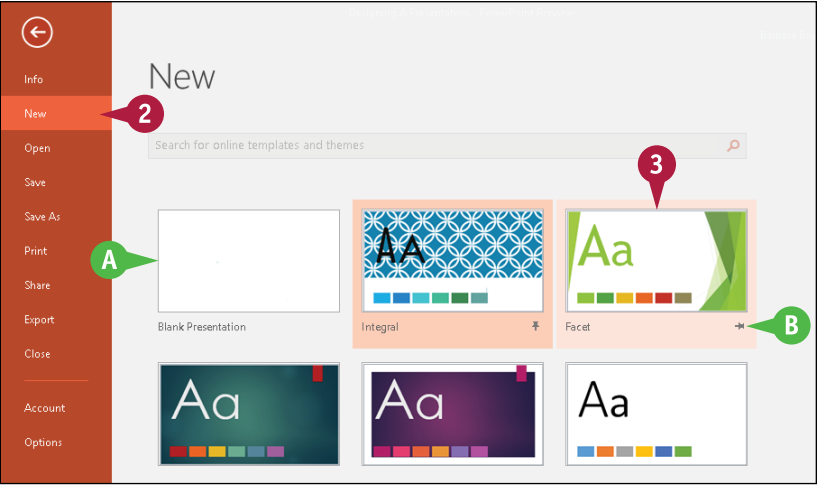

**CHAPTER**

**Starting with PowerPoint Basics 1 New** Δ Facet **Title Layout**  $(\bullet)$ 4 More Images

This example uses the Facet theme.

 $\bigoplus$ 

Save

**Drint** 

Share

Export Close

**4** Click a color scheme.

The preview changes to reflect your preferences.

**5** Click **Create**.

PowerPoint creates a presentation from the template.

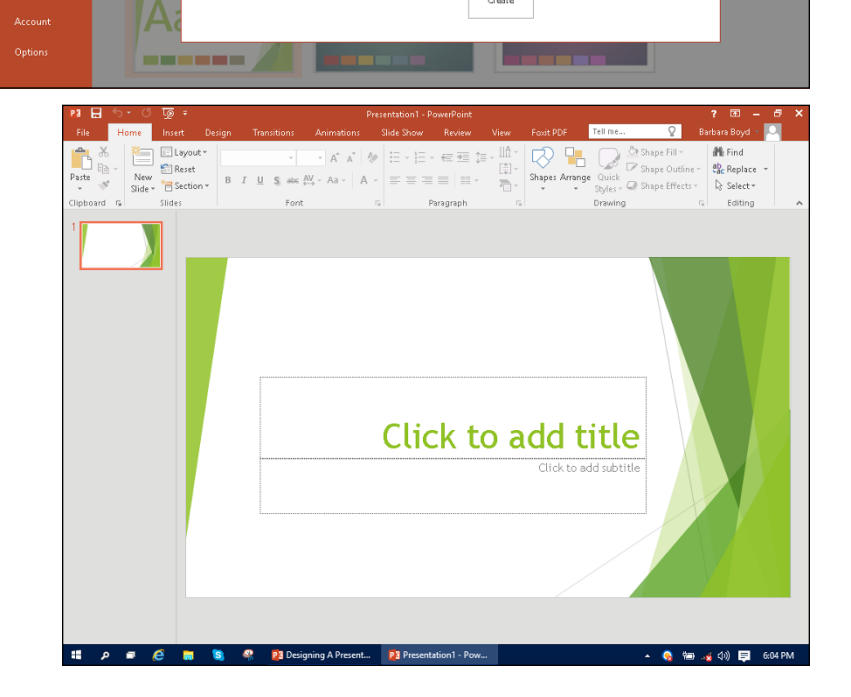

### **TIPS**

### **Is there another way to create a blank presentation?**

Yes. When you launch PowerPoint from the Windows 10 Start screen, the Start screen has an option to create a blank template. Simply click the **Blank Presentation** option.

### **Can I get templates from the Internet?**

Yes. You can find many templates online, a lot of them free. Click the **File** tab, and then click **New**. At the top of the screen, click in the **Search online templates and themes** text box to start the process. See Chapter 3 to learn more about finding templates online.

# <span id="page-25-0"></span>**Save a Presentation**

fter you create a presentation, you should save it for future use. Saving a PowerPoint file works much like saving any other Microsoft Office program file: You need to specify the location in which to save the file and give the file a name. By default, PowerPoint saves your presentation every ten minutes. If you want to save a presentation that has previously been saved, you can click the **Save** icon in the upper left corner of the PowerPoint window to quickly save it.

### **Save a Presentation**

- **1** Click the **File** tab to show the Backstage view as shown in the section "Create a Presentation in Backstage View."
- **2** Click **Save As**.
- **3** Click **This PC**.
- **4** Click **Browse**.

The Save As dialog box appears.

**5** Click the folder where you want to save your file.

> This example saves to the Documents folder.

- **6** Click in the **File name** text box to select the text and then type a filename.
- **A** You can click and drag the scroll bar to find more folder locations.
- **B** You can click **New folder** to create a new folder.

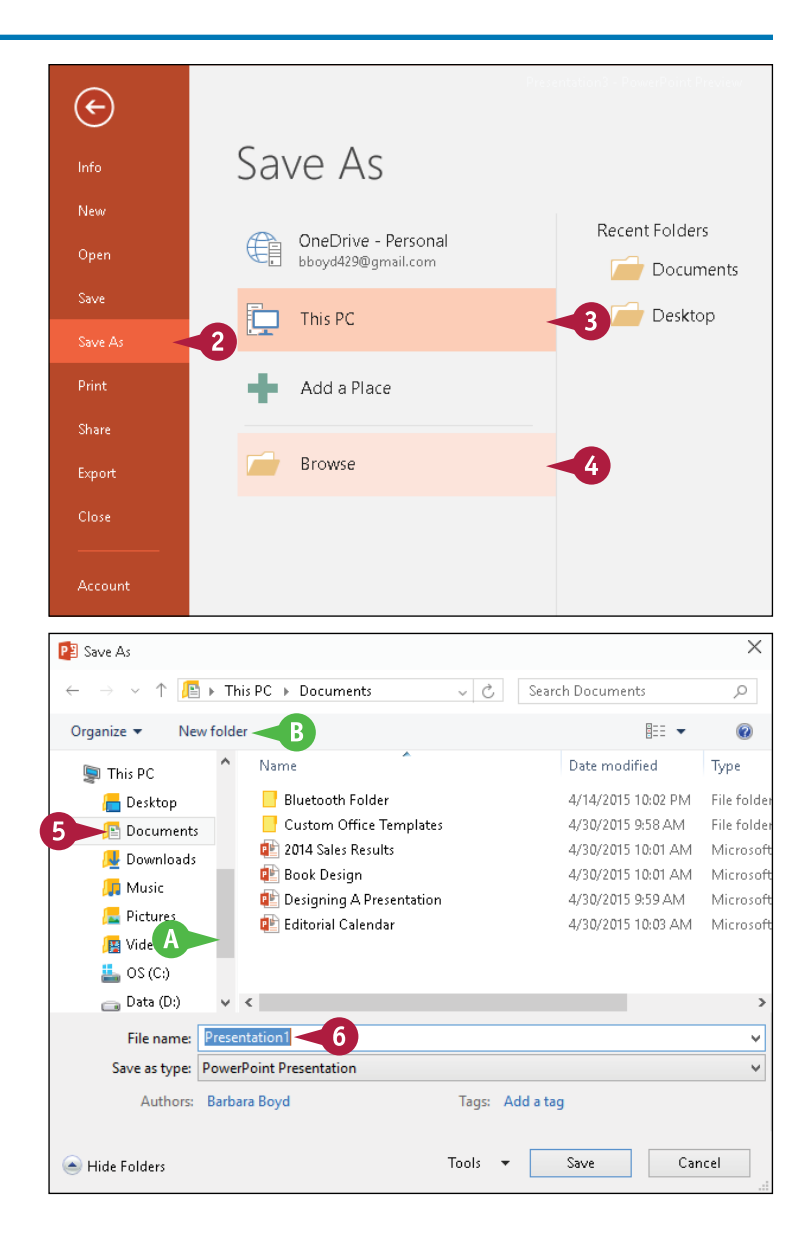

**CHAPTER**

**Starting with PowerPoint Basics 1**

In this example, the filename is Presentation Tips.

**7** Click the **Save as Type** dropdown arrow  $(\vee)$  to change the file type from the default.

**Note:** If you choose a format other than the default PowerPoint format, you may see a prompt about an issue such as version compatibility. Respond to the prompt to continue saving.

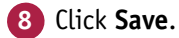

PowerPoint saves the presentation and the Save As dialog box closes.

**C** The new filename appears in the title bar.

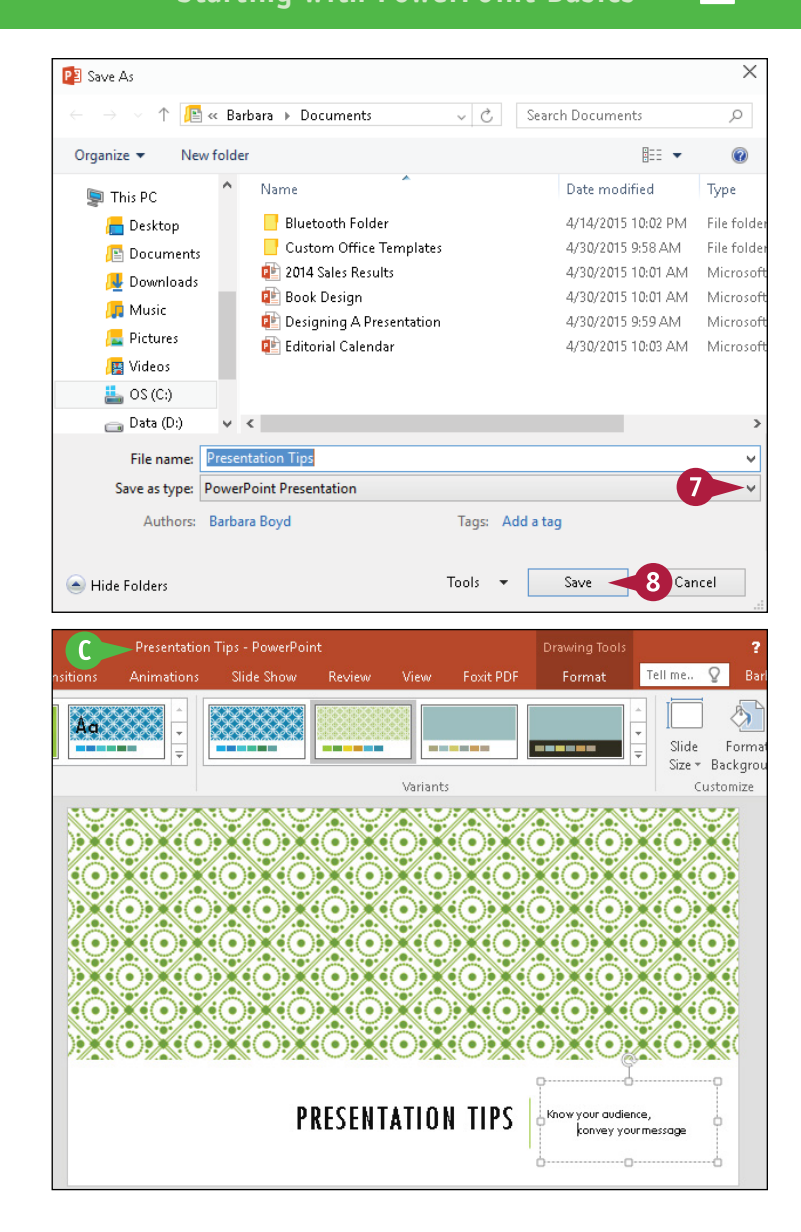

### **TIPS**

### **Can I change how often PowerPoint automatically saves my presentation?**

Yes. By default, the AutoRecover feature is set to save information every 10 minutes, but you can use the PowerPoint Options dialog box to change the frequency your work is saved. See Chapter 16 to learn how to change PowerPoint options.

### **Is there a quicker way to reach Save As in Backstage view?**

Yes. You can click the **Save** icon (**E**) on the Quick Access Toolbar or press  $\boxed{\text{Ctrl}} + \text{S}$ . To save a copy of your presentation under a new name, click the **File** tab, click **Save As**, and then specify a new filename and save location.

# <span id="page-27-0"></span>**Explore Normal View**

**PowerPoint offers several views that you can use to work on different aspects of your presentation.**<br>Having different views is important because certain views are better for performing certain tasks. For example, arranging slides is easiest in Slide Sorter view.

You will usually work in Normal view, where you can create, position, and format objects on each slide. In Outline view, you can enter presentation text in outline form and the text automatically appears on the slide. In Slide Show view, you can preview your presentation as your audience will see it.

### **<sup>A</sup> Navigation Buttons**

You can change views by clicking the View tab on the Ribbon and then clicking the command buttons for the view you want to use, or by clicking the command buttons on the status bar. These buttons include Normal view  $(\blacksquare)$ . Slide Sorter view  $( \frac{m}{n} )$ , Reading view ( **1**), and Slide Show view  $( \equiv ).$ 

### **<sup>B</sup> Slides Thumbnail Pane**

The Thumbnails pane contains thumbnails of each slide. The thumbnails are numbered by the order in which they appear in the slide show. If you have more slides than fit in the pane, a scroll bar appears so you can scroll up and down through your show. You can click and drag the thumbnails to change the order of slides and you can delete slides from this pane.

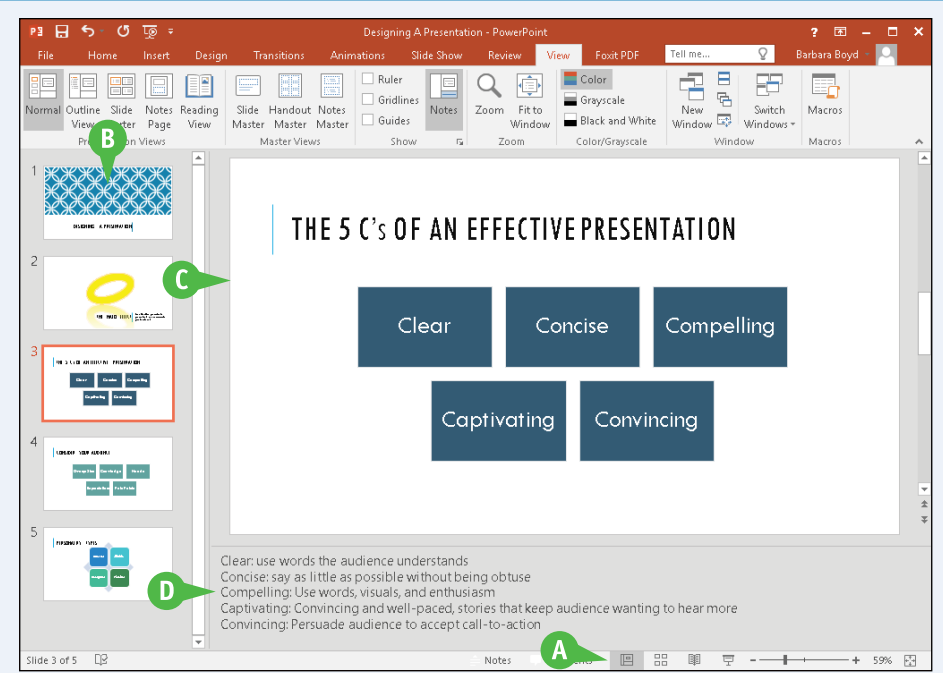

### **<sup>C</sup> Slide Pane**

The Slide pane is the largest pane in Normal view and shows a slide and all its contents. Here you can create and manipulate slide objects such as graphics and animations, and type text directly onto the slide. Drag the scroll bar on the right up or down to move to the previous or next slide.

### **<sup>D</sup> Notes Pane**

The Notes pane appears below the Slide pane. You can type speaker notes associated with each individual slide. Position the mouse pointer on the line between the two panes until the pointer becomes a resizing tool, then click and drag to resize the Notes pane. You can refer to your notes while presenting without your audience seeing them.

# <span id="page-28-0"></span>**Navigate PowerPoint Views**

In addition to Normal view, you can use Slide Sorter view to organize slides, Notes Page view to<br>
Create detailed speaker notes, and Slide Show view or Reading view to display your presentation. Th addition to Normal view, you can use Slide Sorter view to organize slides, Notes Page view to Each view has certain tasks that are easier to perform in that particular view.

### **Outline View**

Outline view has a pane that enables you to enter text into your slides in a familiar outline format. In this view, the Outline pane replaces the Slides Thumbnail pane. Top-level headings in the outline are slide titles, and entries at the second level appear as bullet points, but text in text boxes does not appear. The outline is a great reference if you need to write a paper to accompany your presentation.

### **Slide Sorter View**

Slide Sorter view is the best view to change the order of slides, delete slides, or duplicate slides. In Slide Sorter view, you can click and drag a slide to move it. If you double‐click a slide, PowerPoint changes to Normal or Outline view — whichever you last used and displays that slide in the Slide pane.

### **Reading View**

You can click Slide Show view  $(\equiv)$  to present your show. Slides appear one at a time at full screen size. Reading view ( $\equiv$ ) is very similar to Slide Show view, but gives you more navigation flexibility because the status bar remains at the bottom of the screen and the title bar remains at the top. To exit either view, press  $\epsilon_{\text{sc}}$ .

### **Notes Page View**

In Notes Page view, you can display each slide and the associated speaker notes as one full page. You can also type notes on the page while viewing your slide. From the View tab, click Notes Page to work with this view.

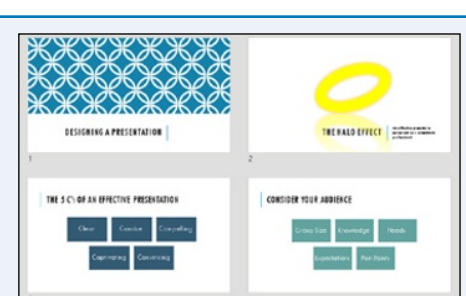

# THE 5 C's OF AN EFFECTIVE PRESENTATION Clear: use words the audience understands<br>Conose: say as little as possible without being cotuse<br>Compailling: Use words, waaks, and enthusiasm<br>Caphiniting: Consincing and wall-pread, itsniar that kaop audience wanting to h de audienceto accept call to action

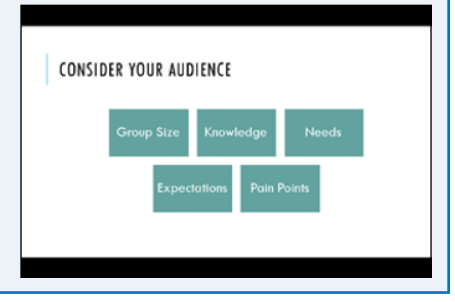

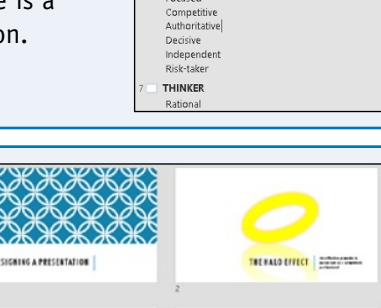

**DESIGNING A DRESENTATION** THE HALO EFFECT An effective presenter is perceived as a<br>consummate professional THE 5 C'S OF AN EFFECTIVE PRESENTATION CONSIDER VOLIR AUDIENCE **DERSONALITY TYPES DIRECTOR** Focused

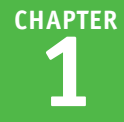

# <span id="page-29-0"></span>**Navigate Slides**

 $\bigcap$  lide show presentations generally contain many slides. As a result, PowerPoint provides different ways to navigate the slides so that you can choose one that is most efficient and effective for what you are doing. The way you work on your project determines the way you choose to navigate. You can use the various scroll bar buttons to navigate slides in Normal view, click a slide in the Slides Thumbnail pane to select a slide, or view slide thumbnails in Slide Sorter view.

### **Navigate Slides**

### **Navigate Using the Scroll Bar**

- **1** Click the **View** tab.
- **2** Click **Normal**.
- **3** Click and drag the scroll bar to scroll through slides.
- **4** Click the **Next Slide** button ( $\equiv$ ) to display the next slide.
- **5** Click the **Previous Slide** button  $($ ) to display the previous slide.

### **Navigate Using the Slide Thumbnail Pane**

- **1** Click and drag the scroll bar to move through the slides.
- **2** Click a slide thumbnail.

The selected slide appears in the Slide pane.

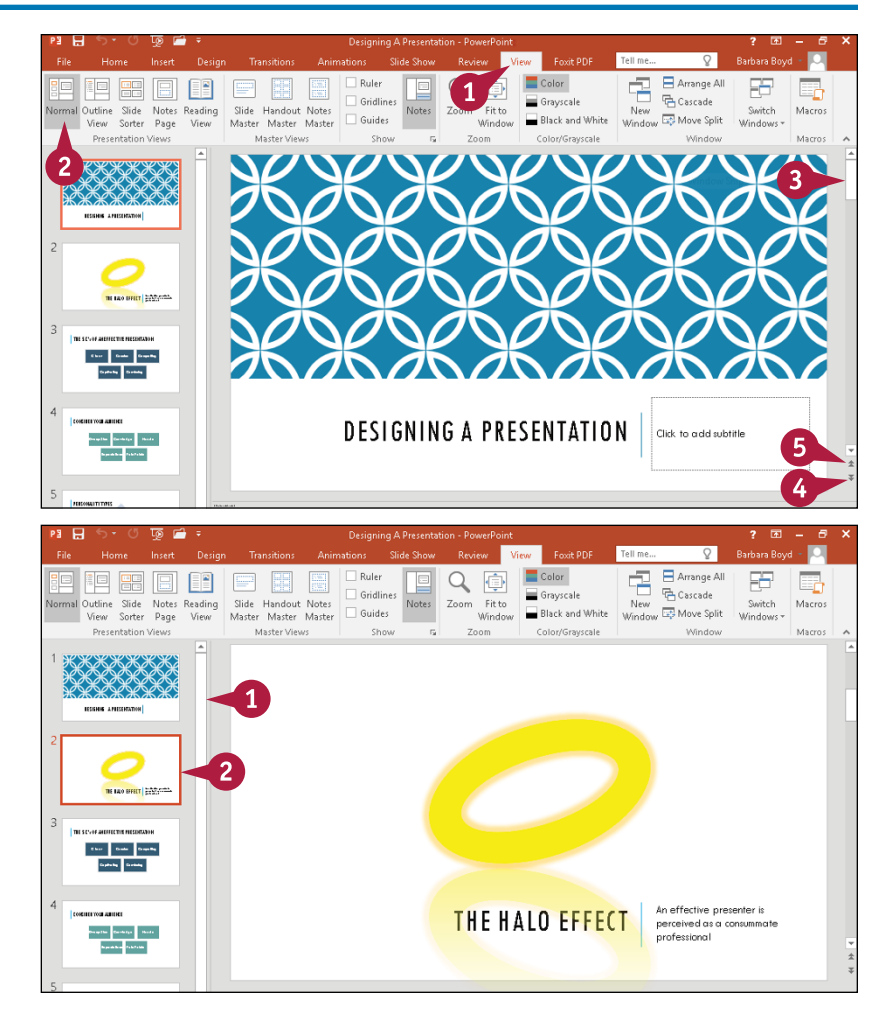